# **ESET Tech Center**

[Knowledgebase](https://techcenter.eset.nl/en-US/kb) > [ESET Endpoint Encryption](https://techcenter.eset.nl/en-US/kb/eset-endpoint-encryption) > [Single Sign-On \(SSO\) Access Denied after](https://techcenter.eset.nl/en-US/kb/articles/single-sign-on-sso-access-denied-after-windows-10-upgrade) [Windows 10 upgrade](https://techcenter.eset.nl/en-US/kb/articles/single-sign-on-sso-access-denied-after-windows-10-upgrade)

# Single Sign-On (SSO) Access Denied after Windows 10 upgrade

Anish | ESET Nederland - 2018-01-24 - [Comments \(0\)](#page--1-0) - [ESET Endpoint Encryption](https://techcenter.eset.nl/en-US/kb/eset-endpoint-encryption)

## Problem

You have SSO enabled and are receiving 'Access Denied' when trying to enter your password at the Pre-boot authentication login after changing your password within the user's Windows profile.

(Please note that the previous password will still work)

## Cause

The Windows 10 update removes a setting that SSO requires.

(Please note this applies to any 'in place' Windows 10 upgrade, including Windows 7 to Windows 10, Windows 10 to Windows 10 Anniversary edition as examples)

#### Fix

Method 1

From your desktop, Click the **Windows Icon** and type Programs and Features.

Click the 'Programs and Features' setting when it is shown to you. Select **DESlock+** and click **Repair** (please see the image below)

 $\pmb{\times}$ 

#### Method 2

Run a new installation of the MSI from your Enterprise Server over the top of your current installation. Please follow our article here with instructions of how to do this: [KB253 - Installing a managed version of DESlock+](https://support.deslock.com/index.php?/Knowledgebase/Article/View/253/0/installing-a-managed-version-of-deslock)

You will be asked by the wizard whether you would like to **Repair** or **Uninstall** DESlock+, please click '**Repair**'

 $\pmb{\times}$ 

Method 3

Open an elevated command prompt and enter the following commands as shown in the image below:

cd %ProgramFiles%\DESlock+ (this will open the command prompt in the correct location)

regsvr32 dlpwpflt.dll (this will correct the .dll)

Once completed, a dialog box will appear confirming the .dll has been registered successfully.

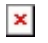

Related Articles:

[KB187 - What is Single Sign-On \(SSO\)](https://support.deslock.com/index.php?/Knowledgebase/Article/View/187/0/what-is-single-sign-on-sso)

[KB221 - Why does Single Sign-On \(SSO\) not log me in to Windows](https://support.deslock.com/index.php?/Knowledgebase/Article/View/221/0/why-does-single-sign-on-sso-not-log-me-in-to-windows)

Keywords SSO single sign on access denied fde windows 10 password update domain account sync